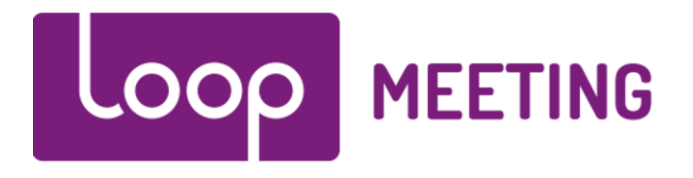

# **Technical configuration manual** Configure custom throttling Exchange 2010/13/16/19

### Contents

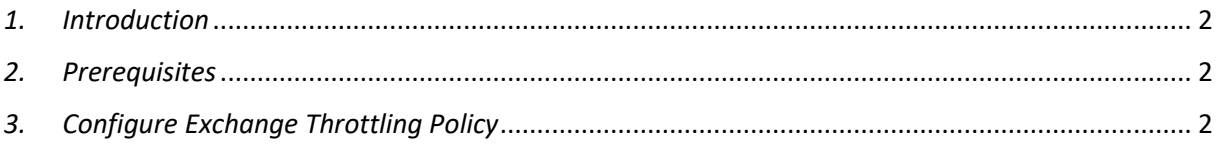

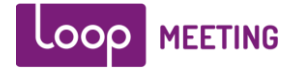

### <span id="page-1-0"></span>*1. Introduction*

loopMeeting is an Android application bundled with different Android based touch screen configurations. loopMeeting communicates directly to the Exchange infrastructure via the HTTPS interface protocol with the EWS (Exchange Web Services) API. By using the HTTPS protocol as a communication channel and the open EWS API makes the loopMeeting deployment easy and versatile.

By default Exchange has a security feature preventing a user to "jam" the exchange environment with extensive traffic.

This manual describes how to raise the default values so you can set a larger number of panels on the same service account.

#### Reference information:

[https://docs.microsoft.com/en-us/exchange/client-developer/exchange-web-services/ews](https://docs.microsoft.com/en-us/exchange/client-developer/exchange-web-services/ews-throttling-in-exchange)[throttling-in-exchange](https://docs.microsoft.com/en-us/exchange/client-developer/exchange-web-services/ews-throttling-in-exchange)

[https://docs.microsoft.com/en-us/powershell/module/exchange/server-health-and](https://docs.microsoft.com/en-us/powershell/module/exchange/server-health-and-performance/new-throttlingpolicy?view=exchange-ps)[performance/new-throttlingpolicy?view=exchange-ps](https://docs.microsoft.com/en-us/powershell/module/exchange/server-health-and-performance/new-throttlingpolicy?view=exchange-ps)

### <span id="page-1-1"></span>*2. Prerequisites*

Have the service account name at hand and make sure you have administrator access to the Exchange management Shell (Not powershell).

## <span id="page-1-2"></span>*3. Configure Exchange Throttling Policy*

If you have more than 10 LoopMeeting panels it makes sense to raise the threshold values for throttling.

This example creates a non-default user throttling policy named LMpanels and associates it with a specific service account. Any parameters that you omit inherit the values from the default throttling policy GlobalThrottlingPolicy. This policy configures the service account to have up to 50 concurrent connections to EWS API and "view" up to 40 different calendars.

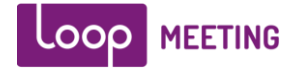

#### **Step1**

Create the custom Throttle Policy and name it LMpanels All commands are run in the Exchange Management Shell

Run this command: New-ThrottlingPolicy -Name LMpanels -EwsMaxConcurrency 50 -EwsMaxSubscriptions 40 -ThrottlingPolicyScope Regular

#### **Step2**

Associate the service account (In this example named LMserviceAccount) to the custom Throttle Policy "LMpanels"

Run this command: Set-ThrottlingPolicyAssociation -Identity LMserviceAccount -ThrottlingPolicy LMpanels

#### **Step3**

Check if the Throttle Policy association is active Run this command: Get-ThrottlingPolicy | Format-List

Verify that the Regular throttling policy you just created is listed in the column that shows the GlobalThrottlingPolicy object.

Run this command: Get-ThrottlingPolicy | select \*

Verify that the properties for the new Regular policy match the value or values you configured.

Run this command:

Get-ThrottlingPolicyAssociation

Verify that the new Regular policy is associated with the ServiceAccount you associated it with.